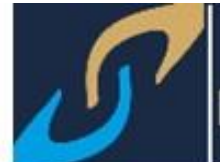

## **SISTEMA INTEGRAL DE DESARROLLO INSTITUCIONAL**

# **CAPTURA DE LISTAS DE ASISTENCIA**

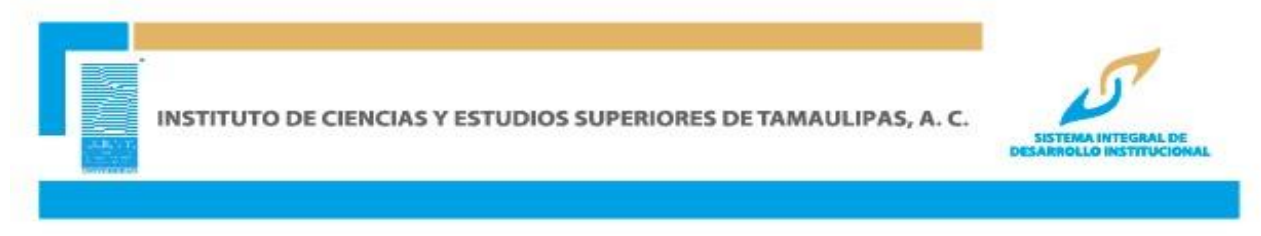

**SE RECOMIENDA USAR CUALQUIERA DE LOS NAVEGADORES MOZILLA FIREFOX, GOOGLE CHROME, OPERA, SAFARI, INTERNET EXPLORER 5.0 O SUPERIOR.**

**INGRESAR A LA PÁGINA [www.icest.edu.mx](http://www.icest.edu.mx/)**

**INGRESAR AL MENÚ SERVICIOS EN LÍNEA/DOCENTE/ SIDI**

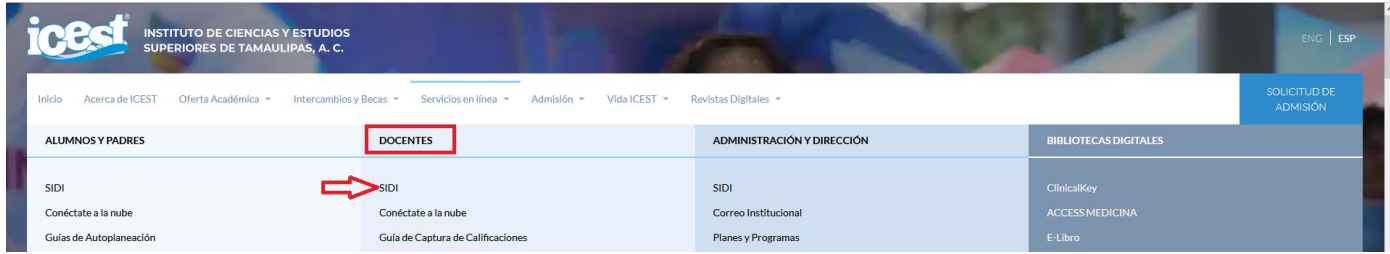

**INGRESAR ID USUARIO Y CONTRASEÑA Y DAR CLIC EN CONEXIÓN**

**Nota: Este ID Usuario es personal e intransferible, numérico de 11 dígitos. Ejemplo:**

**ID de Usuario: 00000012345**

**Contraseña: La contraseña es sensible a mayúsculas y minúsculas**

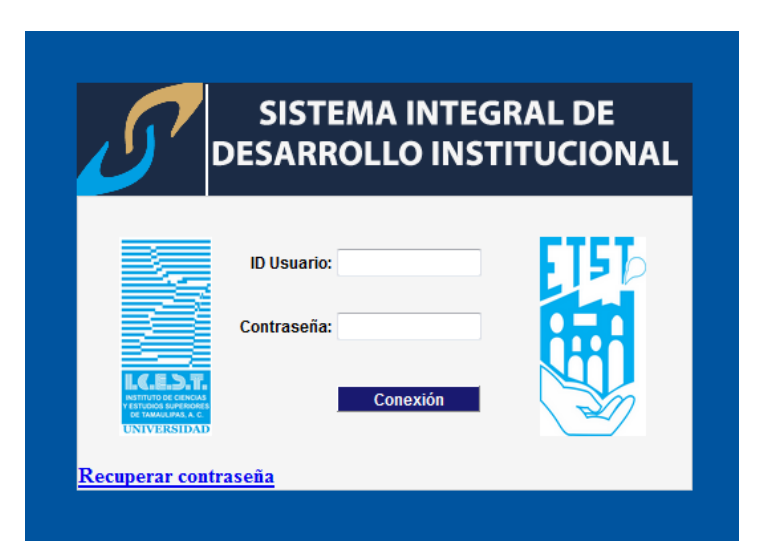

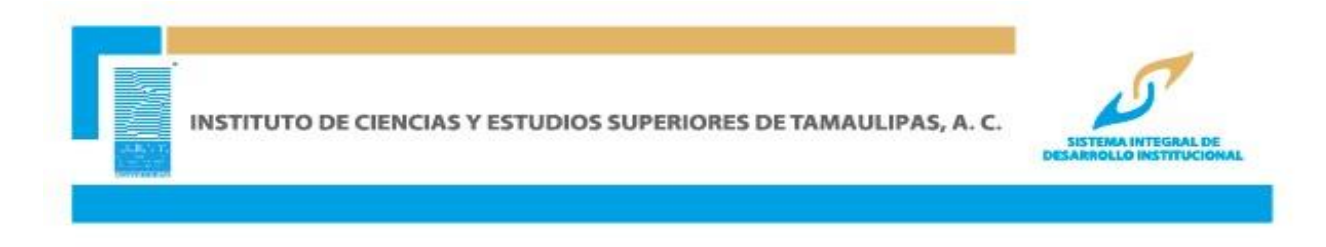

Se deberá Acceder a la siguiente ruta de acceso:

**Gestión Curricular/ Listas de Asistencia/Lista de Asistencia por Clase** y anotar el ciclo lectivo (Seleccione o digite el período escolar en el que se está dictando la clase), verificar que en el campo de **Institución Académica** tenga el valor de **ICEST.** Finalmente dar clic en buscar y se mostraran las materias que tiene asignadas en el ciclo indicado.

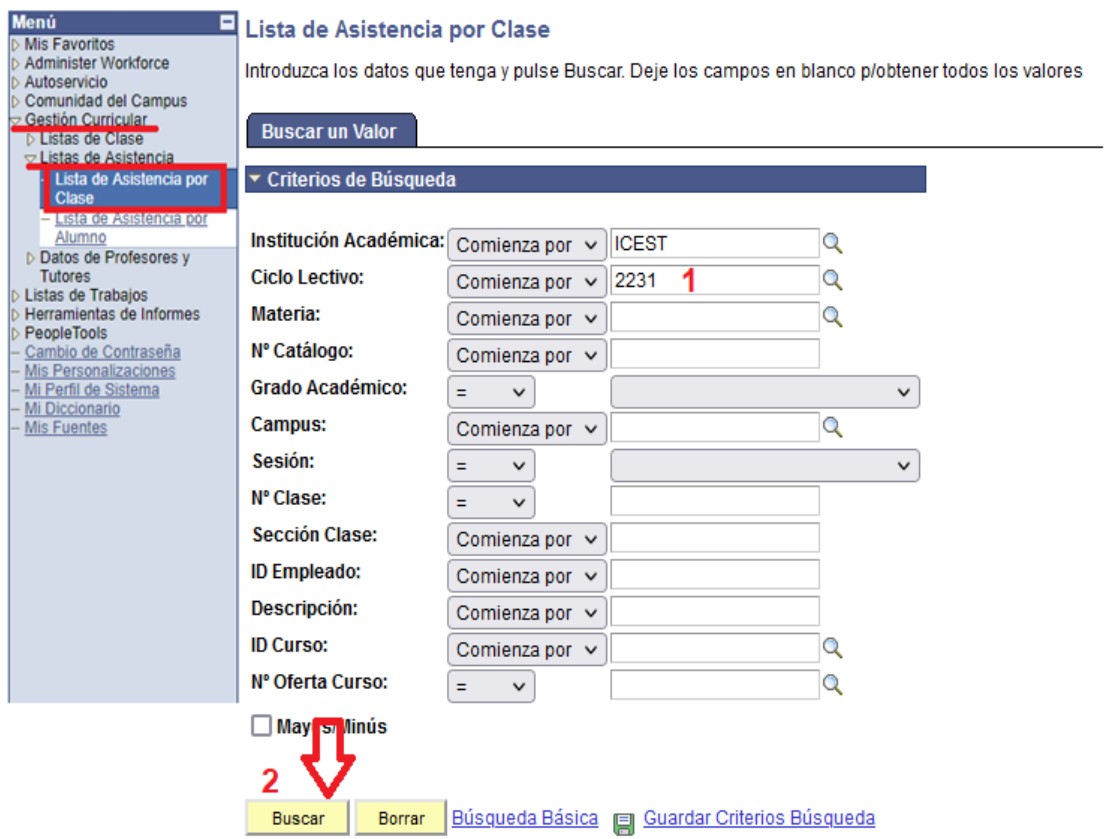

Como resultado se mostrará la lista de las clases que el docente tiene asignadas de acuerdo con el ciclo que indicÓ en la búsqueda, deberá dar clic a la clase que se desea capturar asistencia.

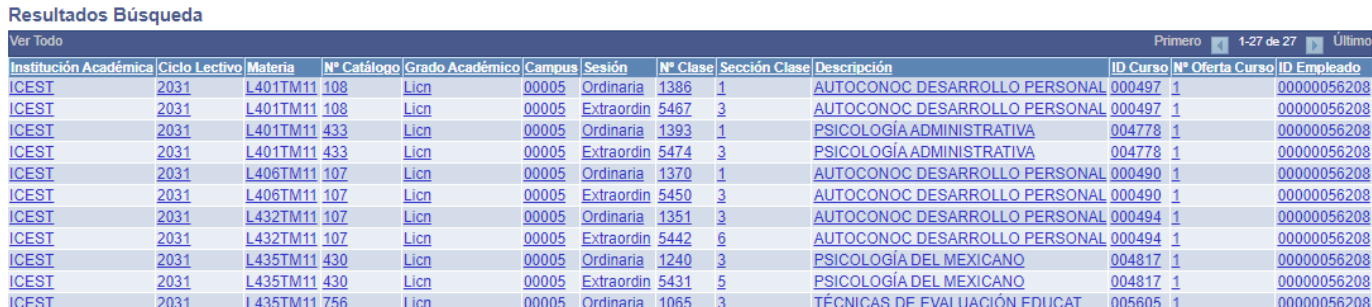

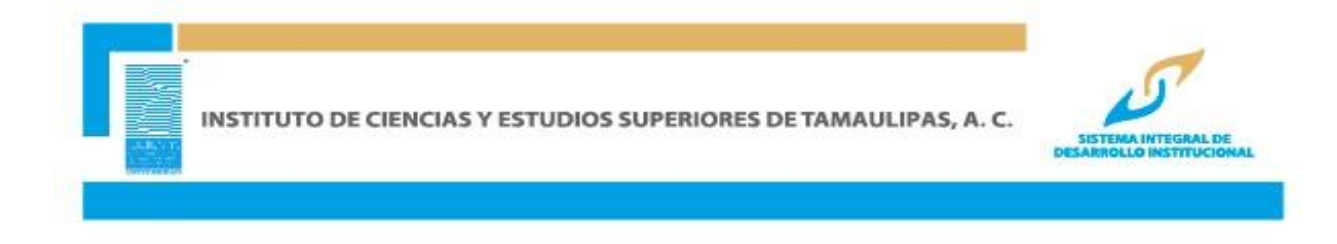

Cuando es la primera ves que ingresa para capturar la asistencia debe generar la lista de asistencia.

### Lista de Asistencia por Clase

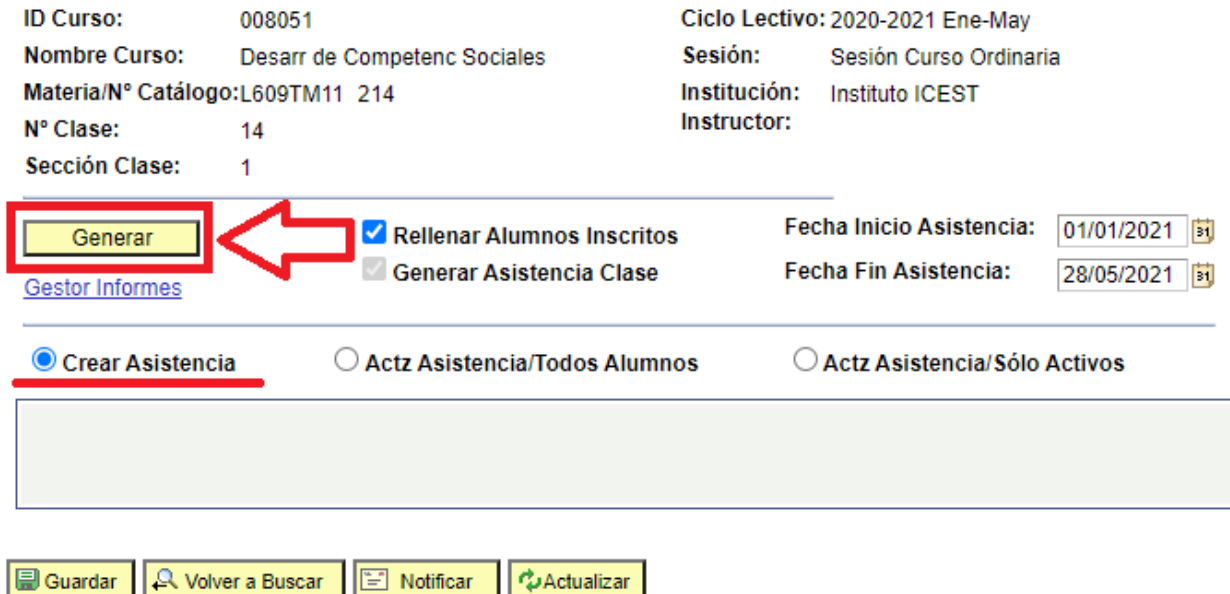

A continuación, se desplegará una pantalla con los datos informativos de la clase seleccionada y deberá ver las diferentes sesiones correspondientes a los días de clase, para registrar la asistencia solo debe dar clic en el botón "Ver" de la fecha que se desea capturar.

#### Lista de Asistencia por Clase

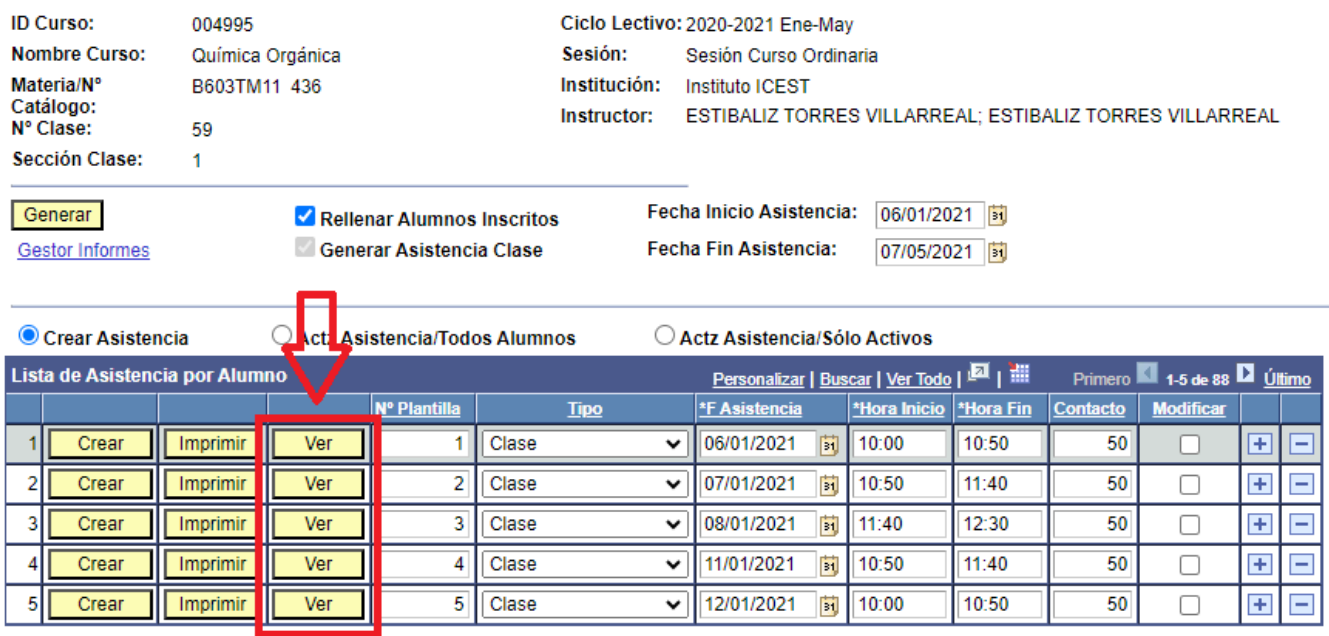

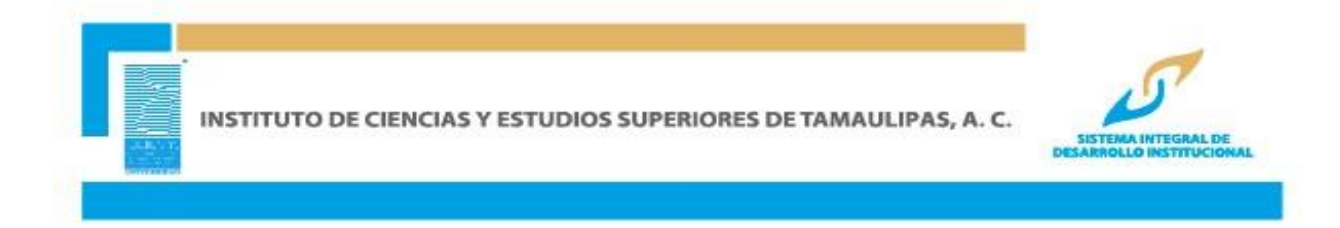

El sistema presentará una lista de la sesión seleccionada con los alumnos inscritos, mostrando desmarcada la columna Presente como se muestra en la siguiente imagen.

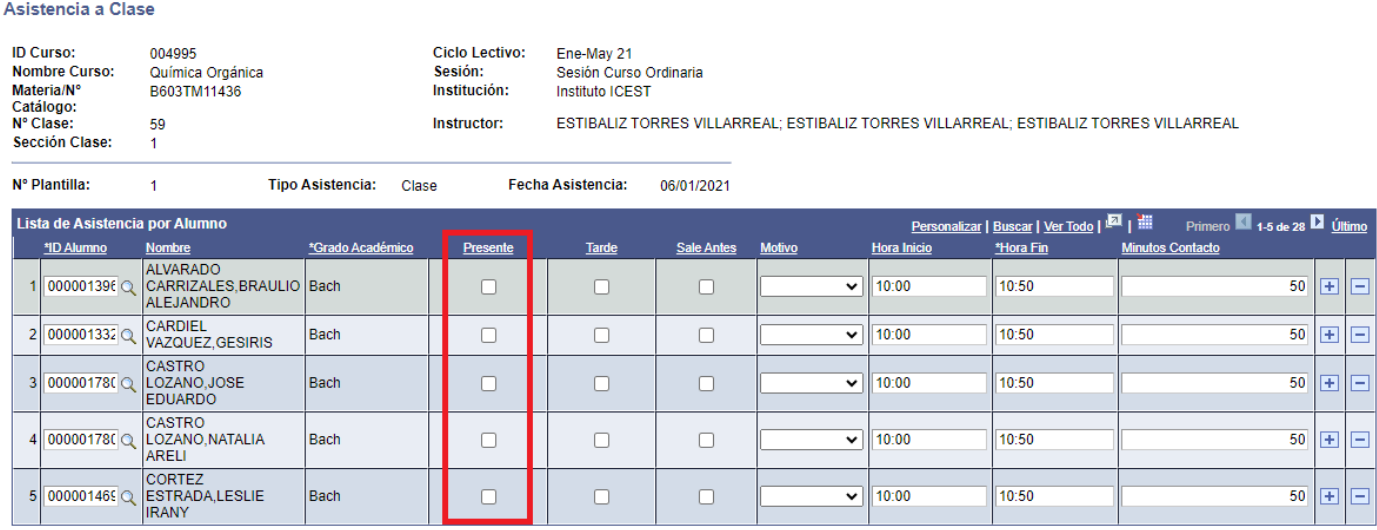

Las acciones para la captura de asistencia son las siguientes:

1. **ASISTENCIA:** Debe marcar la casilla de la columna titulada como *Presente* en cada alumno, en caso de dejar alguna casilla sin marca el sistema lo interpreta como inasistencia del alumno en cuestión. Para concluir se da clic en *guardar y volver*.

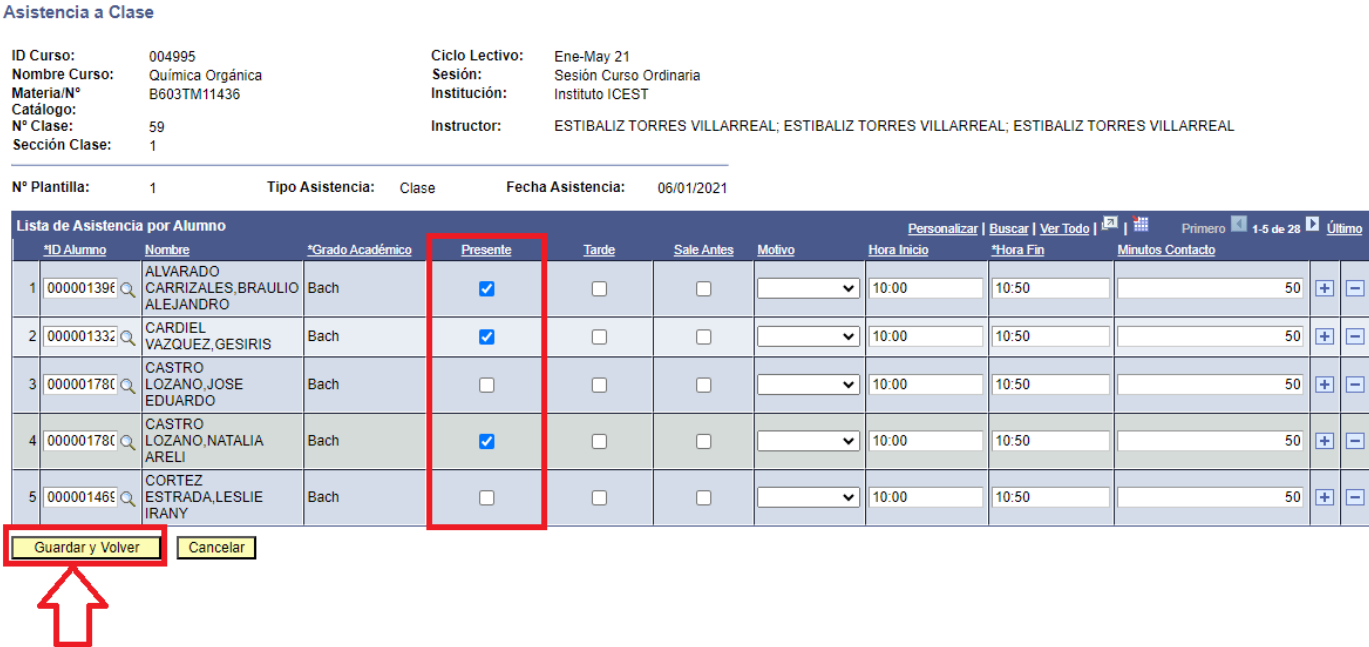

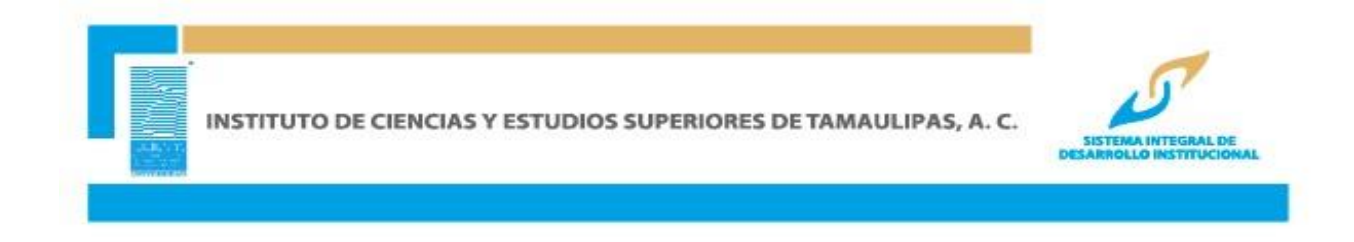

2. **RETARDO O SALIDA ANTICIPADA DE LA CLASE:** En caso de que el alumno haya asistido a clase, pero llegó tarde o se retiró antes de concluir la misma, se marcan la casilla *tarde* o *sale antes* según sea el caso y en la columna motivo se indica la causa, se finaliza dando clic en el botón *guardar y volver*.

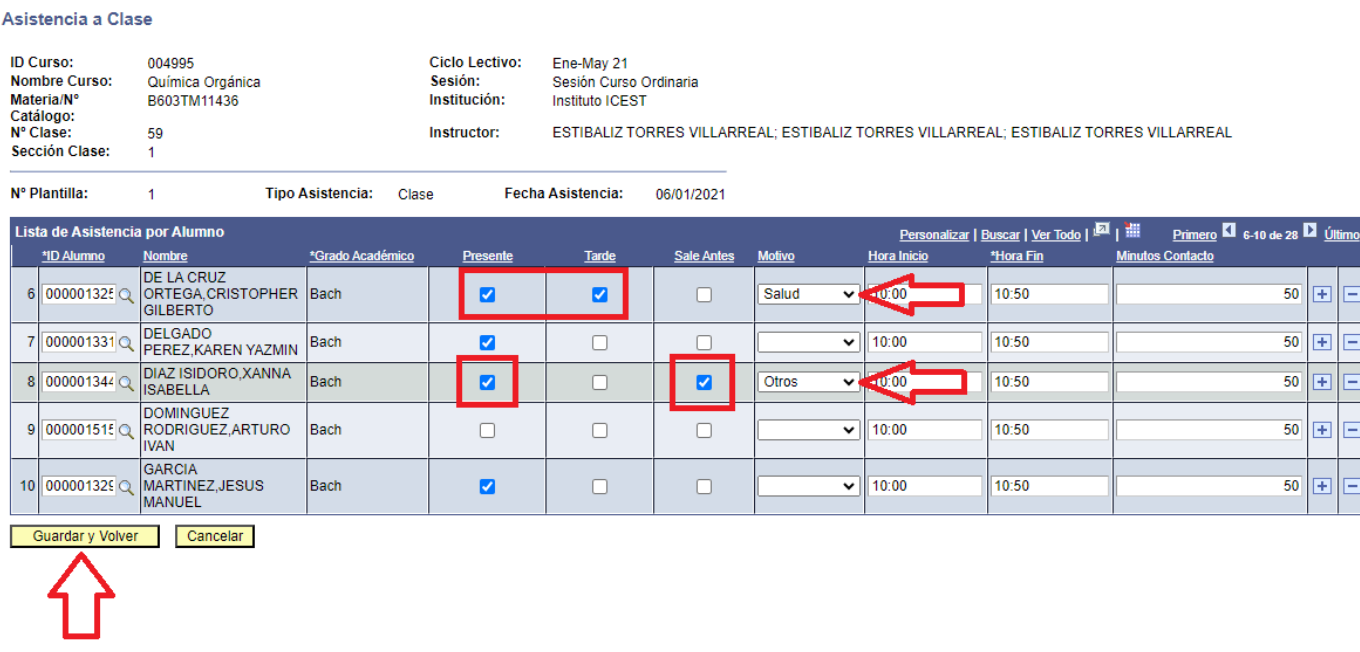

#### **En caso de visualizar la lista sin alumnos, debe reportarlo al administrativo de su campus.**

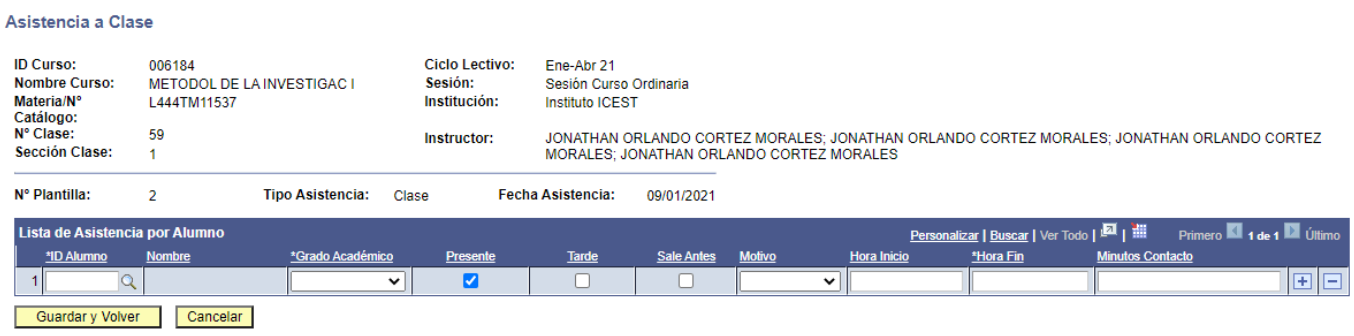

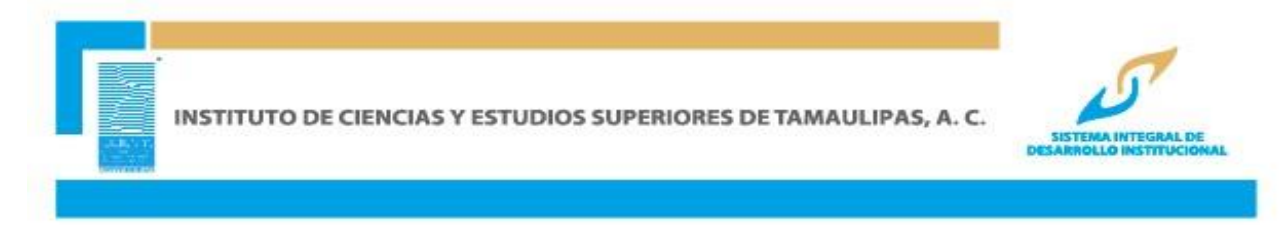

## **ACTUALIZACIÓN DE LISTA DE ASISTENCIA**

Cuando posterior de haber generado la lista de asistencia por primera ocasión se requiera actualizarla para que se vean reflejados los alumnos que se inscribieron a la clase posterior a que se generó la lista de asistencia o bien, cuando se tengan bajas de alumnos en las clases, se aplican los siguientes pasos.

- 1. Seleccionar la opción de **Actz Asistencia/Todos Alumnos**
- 2. Dar clic en el botón generar
- 3. Dar clic en el botón Ver y capturar la asistencia.

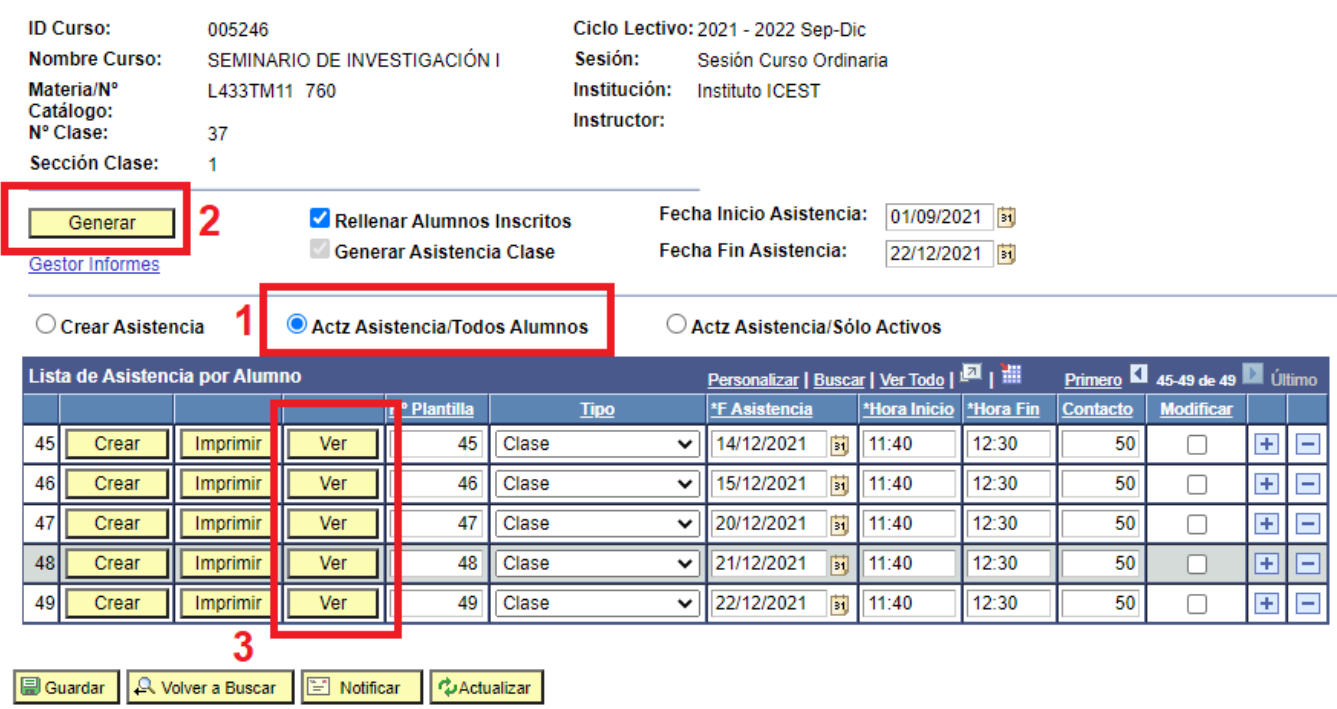

#### Lista de Asistencia por Clase